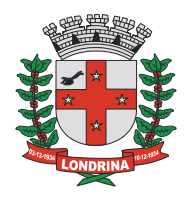

Londrina, 01 de Julho de 2020.

# **PASSO A PASSO PARA EMISSÃO DE NFS-e**

Procedimento em três etapas:

- A. Pedido de liberação de AIDF-e no sistema DMS
- B. Protocolo do pedido no sistema SEI
- C. Acesso ao módulo emissor

**PROCEDIMENTO (A)** - Pedido de liberação de AIDF-e no sistema DMS

1. **Acessar Declaração Mensal de Serviços (DMS)** – prestador / tomador pelo link do site da PML:<https://iss.londrina.pr.gov.br/contribuinte/login.php>

(Verá esta página após o acesso):

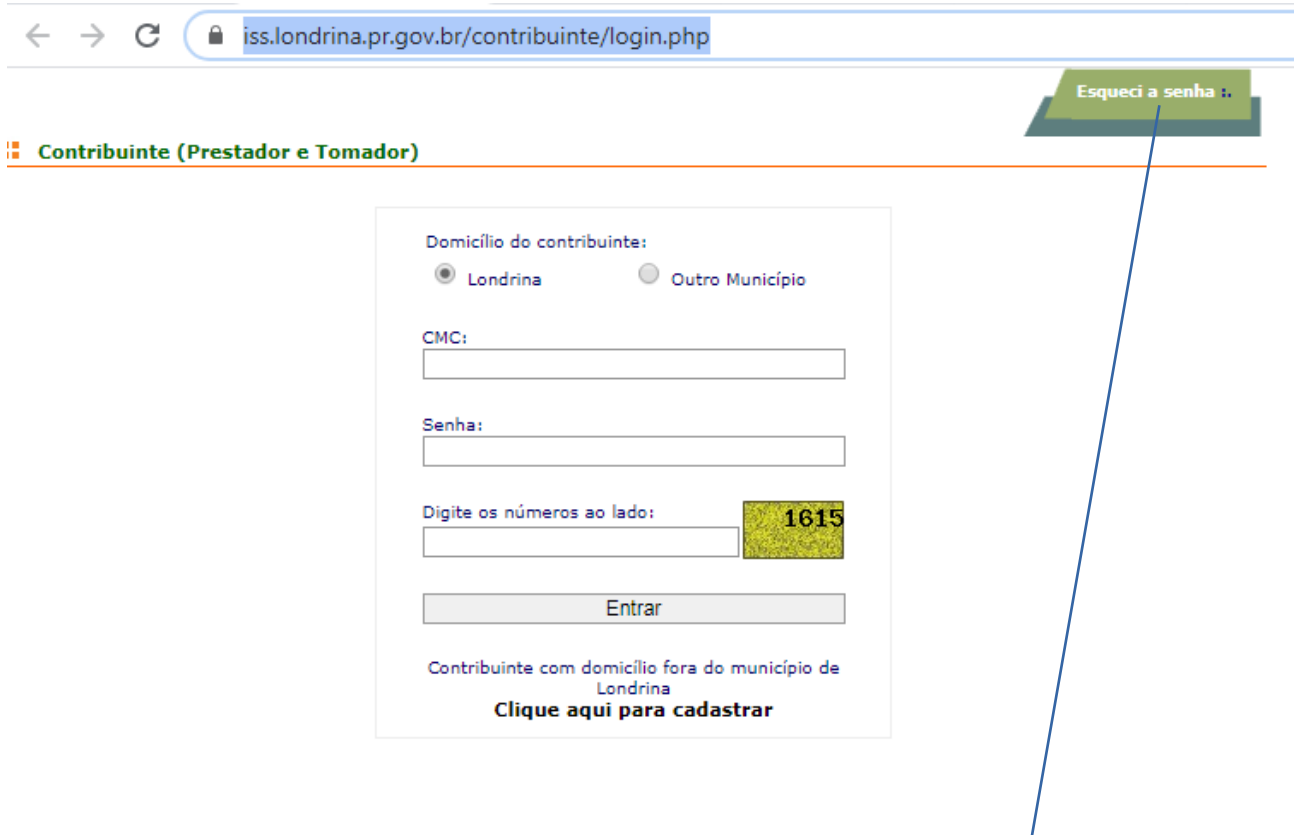

- 2. Preencha os campos. Se não possuir senha, utilize o "**esqueci a senha**"
- Informe o CMC, o número que será informado na tela e solicite a troca da senha.

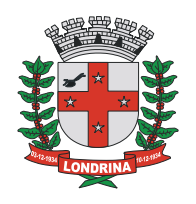

- Como resposta receberá informação na tela que será encaminhado um link para o e-mail cadastrado.
- Será enviado um e-mail (cujo assunto será "alteração de senha"), abra-o e depois clique no link dentro do e-mail. Faça uma nova senha (**entre 6 e 8 dígitos** podendo ser só números, só letras ou letras e números).
- Com a nova senha, acesse o sistema DMS novamente. Acessando a DMS, verá a tela baixo:

### **3. Clique em AIDF**

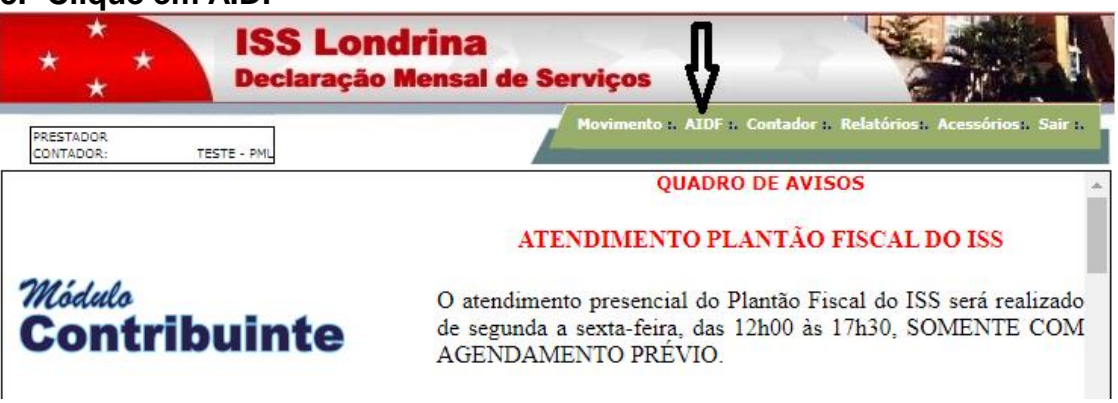

**4. Clicando em AIDF, verá a tela abaixo. Clique em "Preenchimento do formulário para solicitação de autorização para emissão de NFS-e".**

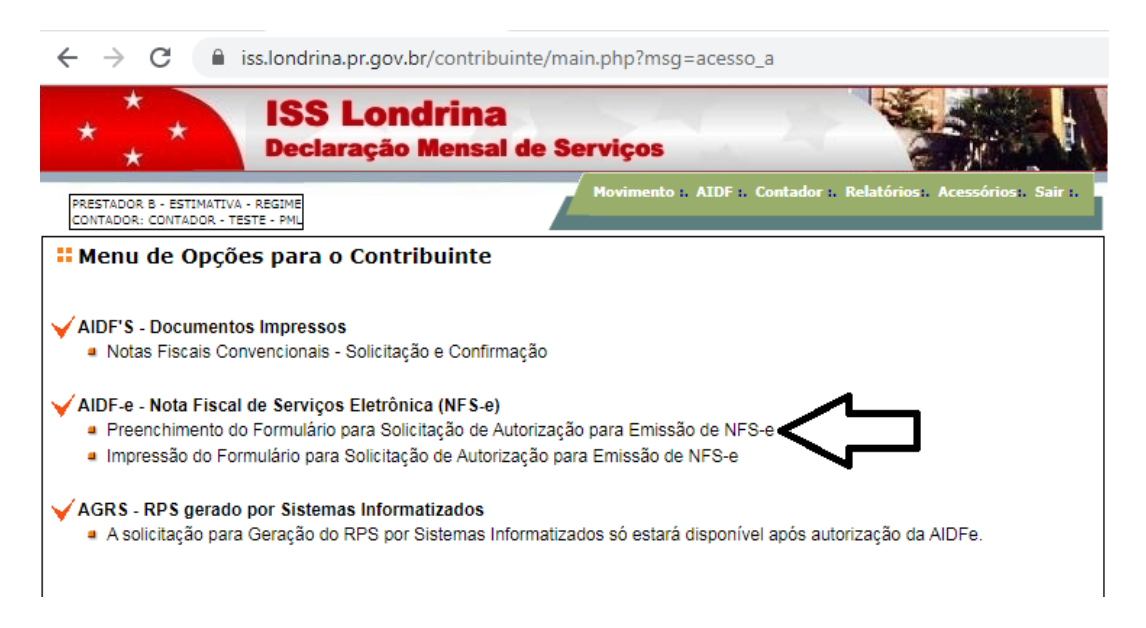

Clique avançar sempre que solicitado até o preenchimento efetivo do requerimento.

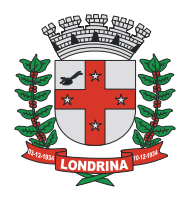

**Atenção**: no preenchimento do formulário, será solicitado informar senha. Esta senha será a utilizada para emissão da NFS-e, quando houver a autorização pela PML. **(Não confundir com a senha criada para acessar a DMS).**

Quando enviar os dados, automaticamente o requerimento será gerado.

### **5. Clique na impressão, conforme indicação abaixo:**

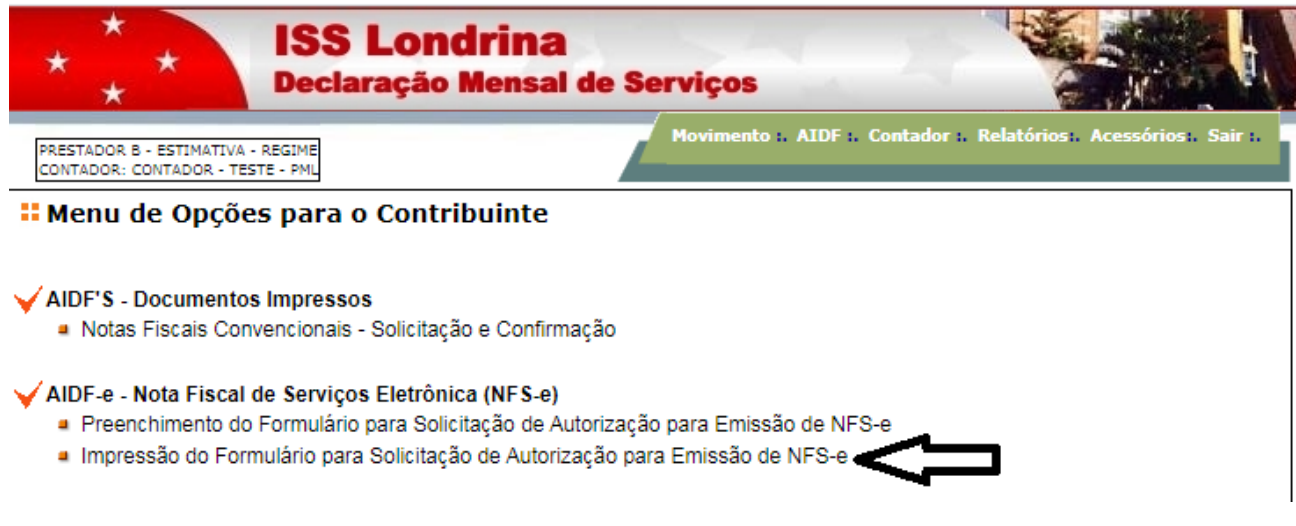

**Faça a impressão em PDF do requerimento e passe para o próximo procedimento.**

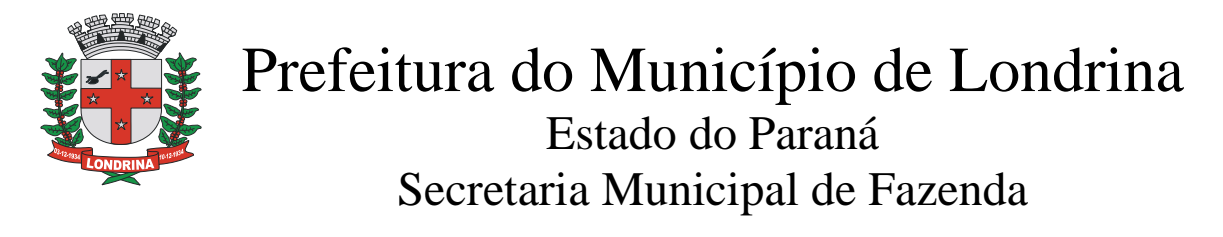

**PROCEDIMENTO (B): Protocolo do pedido no sistema SEI**

**1. Acesse o Sistema Eletrônico de Informações (SEI) pelo link abaixo:** <https://www.londrina.pr.gov.br/menu-servicos-online-sei>

Clique em "Acesso de Usuário Externo". Verá a tela abaixo:

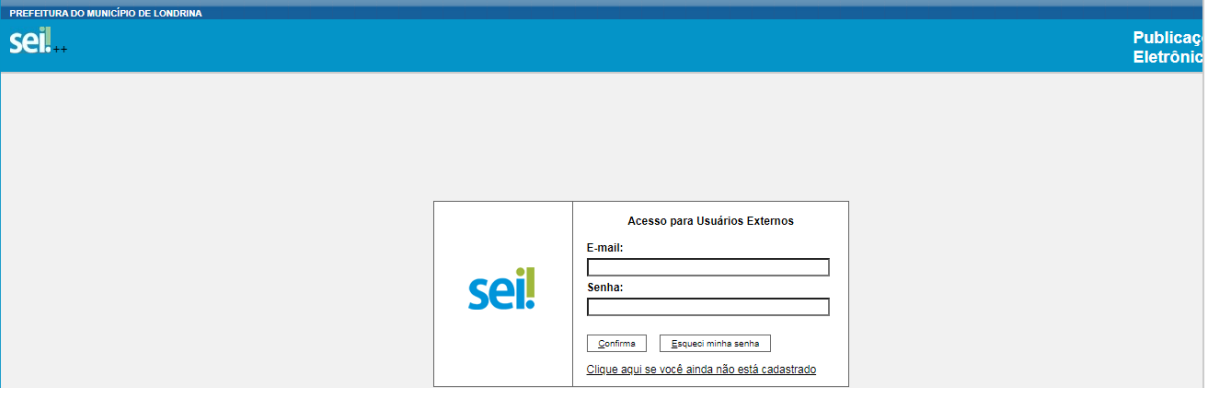

- Se já é usuário do sistema, informe o e-mail e a senha cadastrados.
- Não sendo usuário ainda, deverá se cadastrar pelo "clique aqui…"

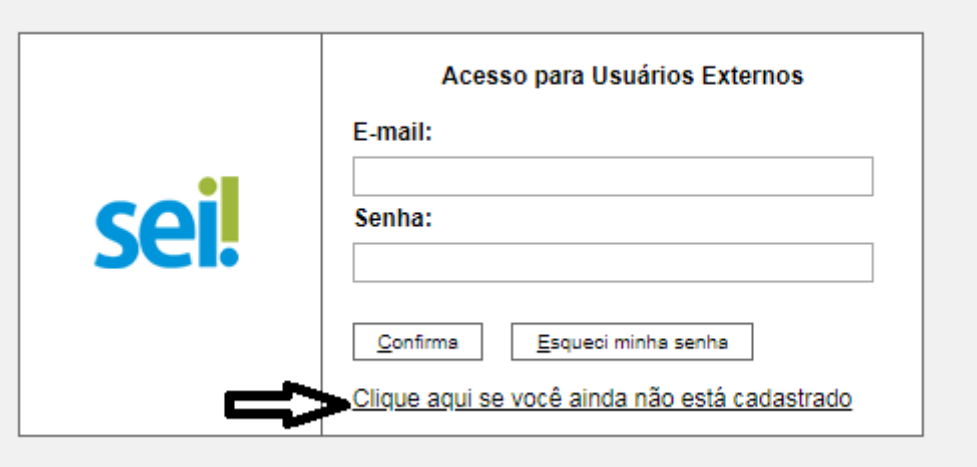

- Será visualizado Cadastro de Usuário Externo.
- Leia a informação.
- Após, "clique aqui para continuar".
- Preencha todos os campos informativos e envie.
- Quando houver a validação do cadastro pela Equipe SEI da PML, poderá acessar o sistema e iniciar o protocolo.

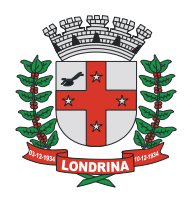

**2. Após acesso, aparecerá a tela abaixo, clique em "Peticionamento" e após, clique em "Processo Novo":**

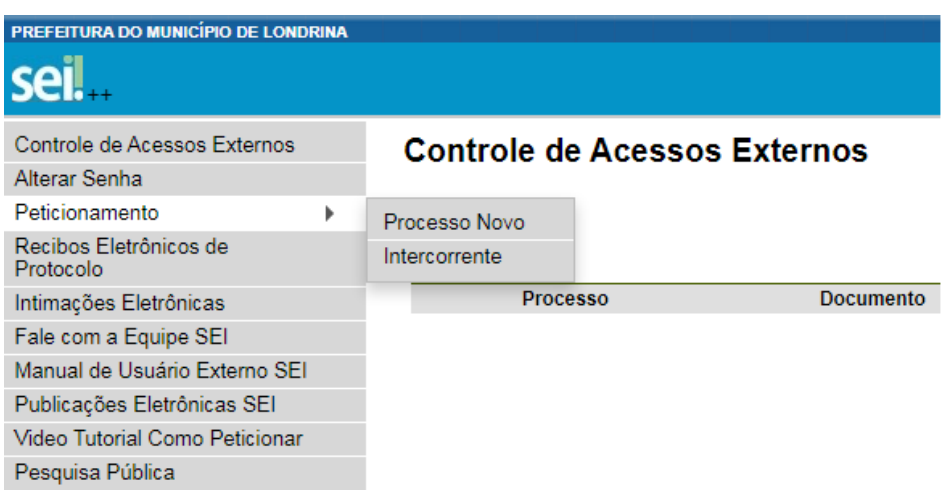

**3. Na tela "Peticionamento de Processo Novo", digite no tipo de processo SMF e clique em SMF: solicitações via DMS:**

#### Peticionamento de Processo Novo

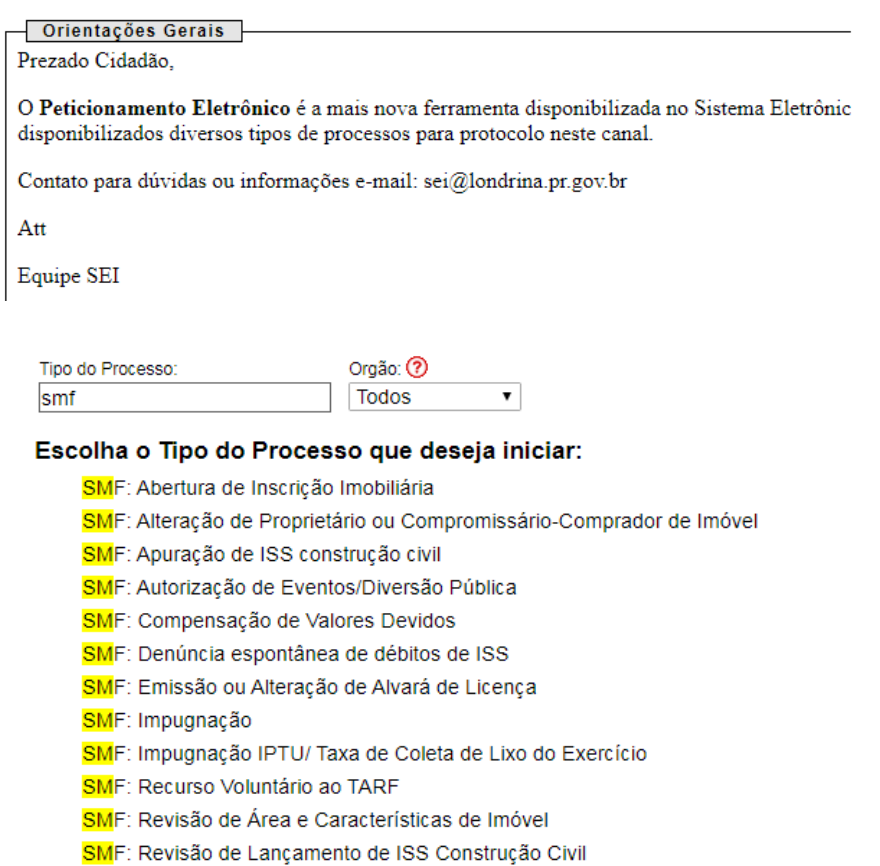

SMF: Solicitação de Isenção de IPTU

SMF: Solicitações via DMS

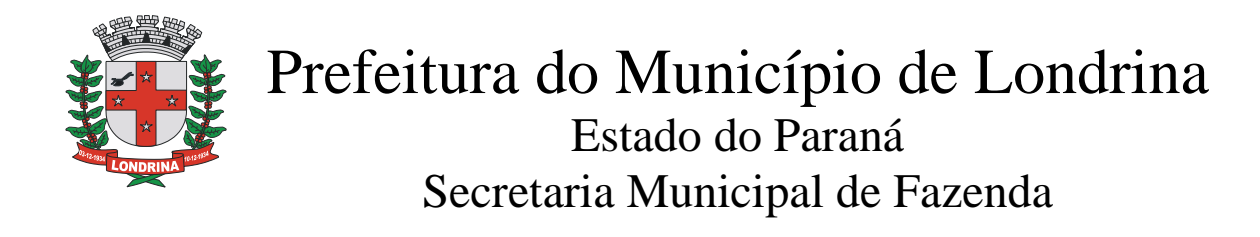

## **4. Após a seleção da solicitação, aparecerá a tela:**

#### Peticionamento de Processo Novo

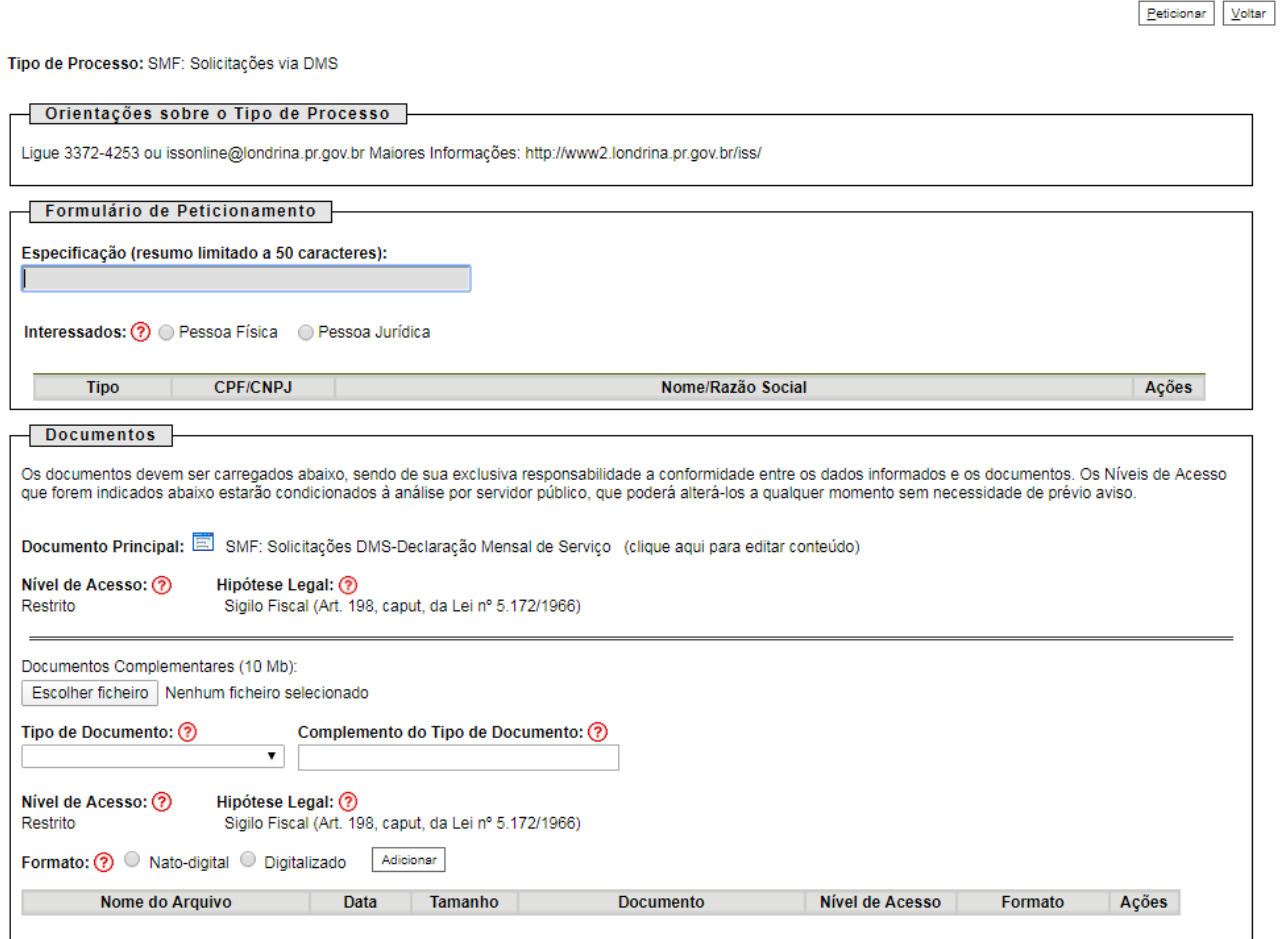

### **5. Na tela especificação, informe: EMISSÃO DE NFSe.**

Após, marque interessado Pessoa Jurídica, informando o CNPJ e validar. Aparecerá a tela abaixo:

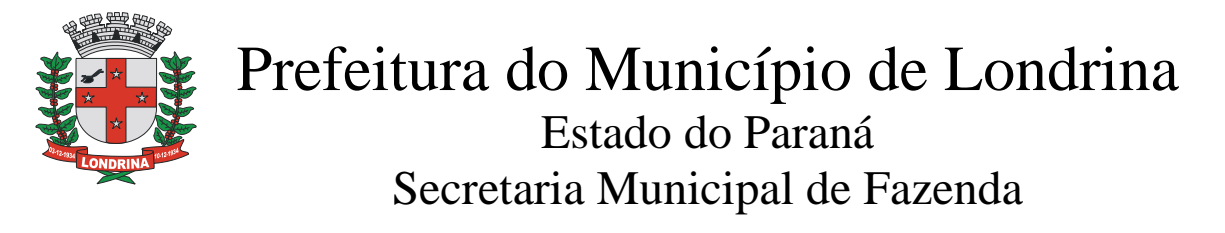

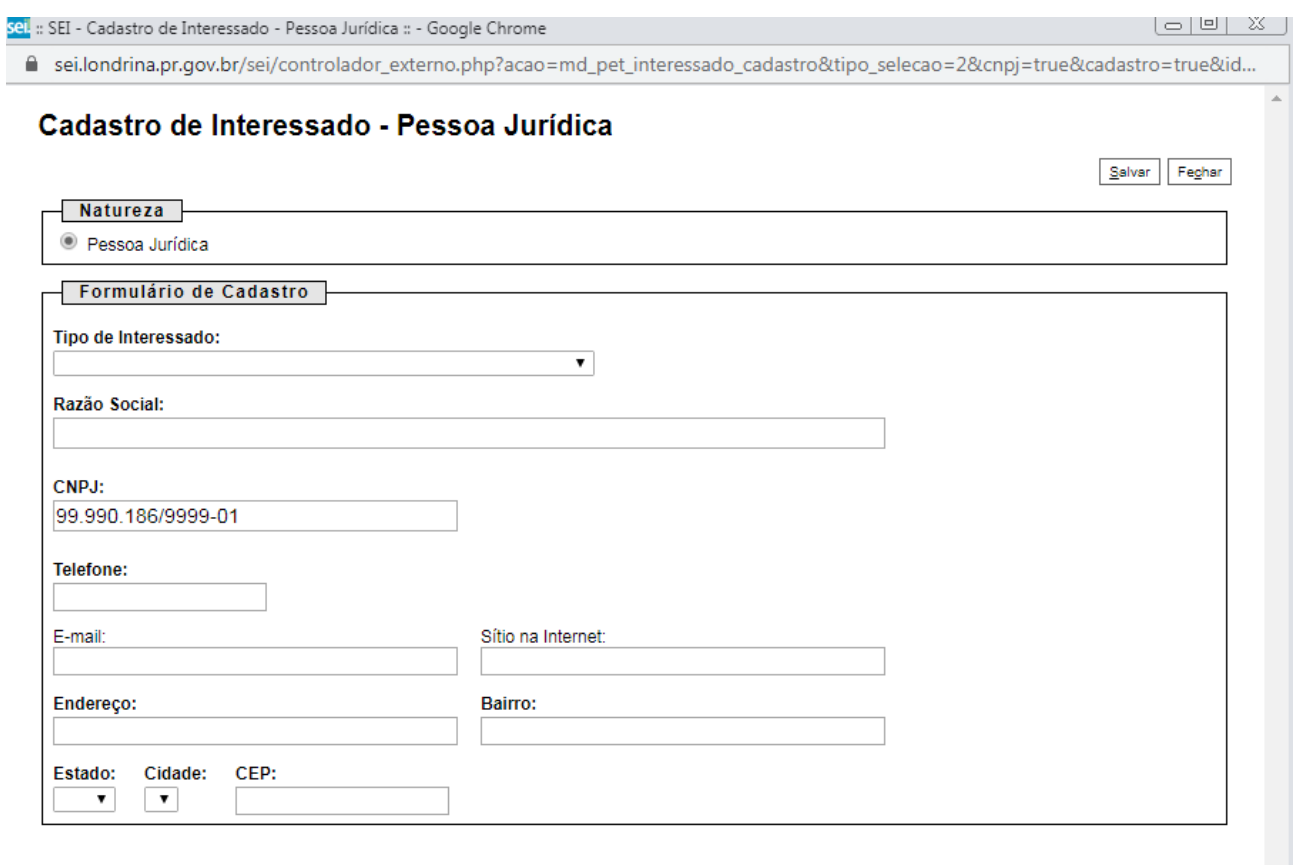

- Clique dentro do campo "tipo de interessado";
- Selecione "usuário externo";
- $\bullet$  Informe todos os campos e clique no botão "salvar".
- Ao Salvar, voltará para a tela anterior automaticamente. Clique no botão adicionar.
- Após, clique para editar conteúdo:

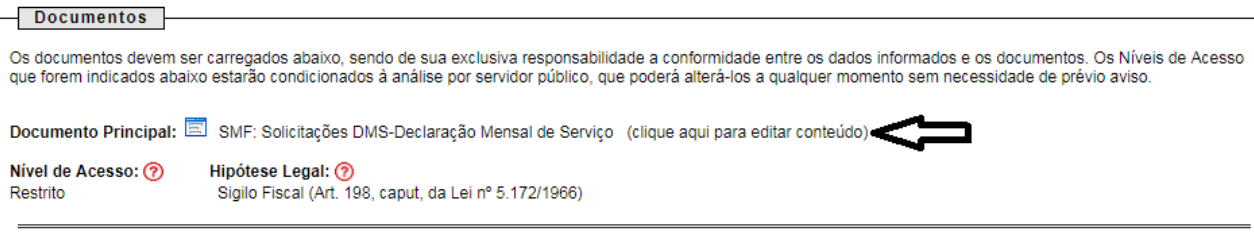

Documentos Complementares (10 Mb):

Preencha novamente os dados solicitados. Assinale o serviço relacionado: AIDF-e e clique em salvar (canto superior direito).

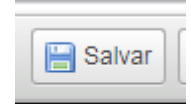

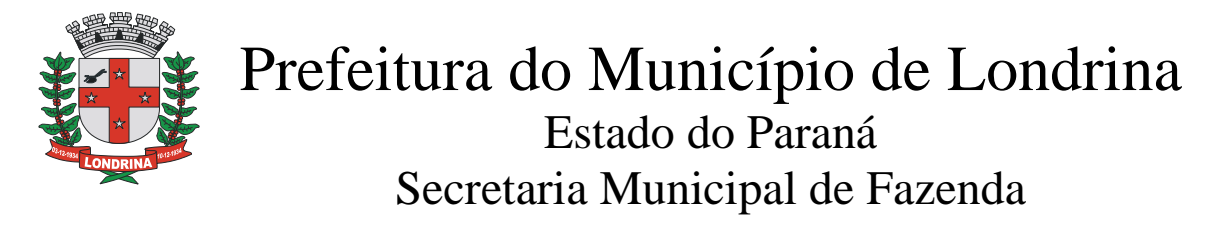

Feche esta página. Haverá o retorno automático para a página anterior:

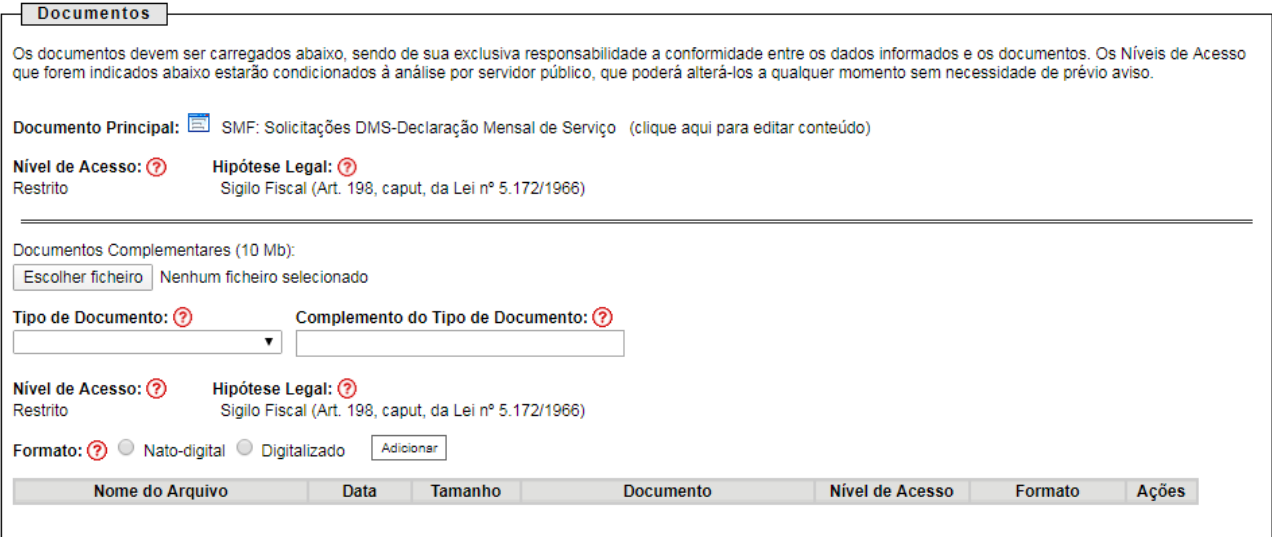

Clique em escolher ficheiro e anexe o requerimento de AIDF gerado anteriormente no sistema de Declaração Mensal de Serviços (DMS).

- Após, clique em tipo de documento, selecione o tipo desejado, informando no complemento nota fiscal eletrônica (por exemplo).
- Selecione "digitalizado", adicione o documento.
- Clicar em peticionar.
- Assinar (senha de acesso ao sistema SEI)

REQUERIMENTO PROTOCOLADO COM EMISSÃO DO Nº DO PROCESSO SEI 19.006…...

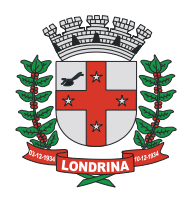

## **PROCEDIMENTO (C): EMITINDO UMA NFS-e**

A administração Tributária irá enviar um e-mail automático avisando da liberação do Módulo Emissor de NFS-e.

### **1. Acessar módulo emissor**

Clique no link recebido por e-mail, ou no link abaixo:

<https://www.londrina.pr.gov.br/nfse-inicio>

• Informe os seguintes dados:

#### NFS-e

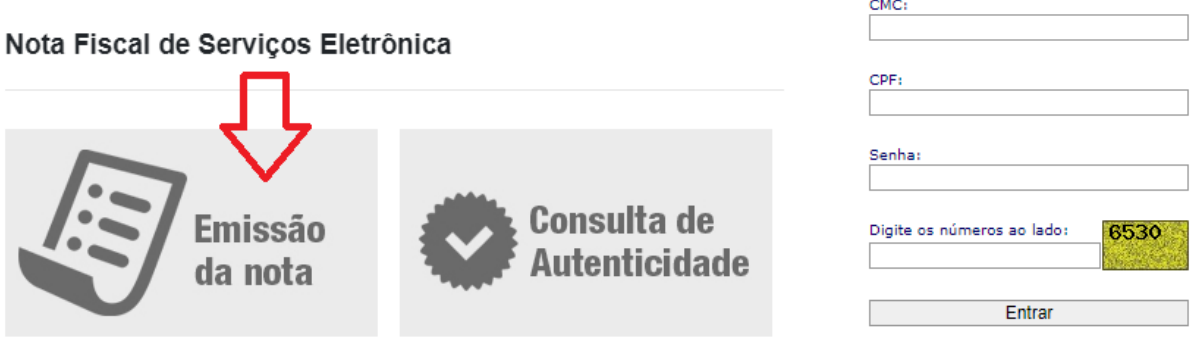

- CMC: Fornecido no momento da liberação do Alvará de Licença para funcionamento.
- CPF: Nº do CPF do usuário cadastrado como administrador do sistema emissor da NFS-e ou demais pessoas por ele cadastrado como usuário/emissor da NFS-e.
- SENHA: Senha devidamente cadastrada no sistema emissor da NFS-e. Caso não se recorde, clicar em "Esqueci a senha" no canto superior direito.
- Digitar os números visualizados a direita e pressione o botão Entrar.

### **Passo a passo para emissão**

Dúvidas: [issonline@londrina.pr.gov.br](mailto:issonline@londrina.pr.gov.br) / 3372-4253

GERÊNCIA DE GESTÃO FISCAL DFT/SMF/PML